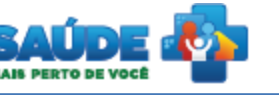

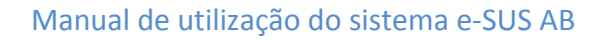

# e-SUS Atenção Básica

**Osus** 

# Manual de Utilização do Sistema

# Prontuário Eletrônico do Cidadão - PEC

**PERFIL AUXILIAR DE CONSULTÓRIO DENTÁRIO** 

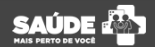

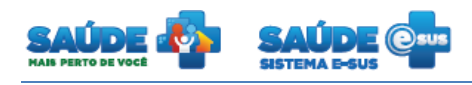

# Sumário

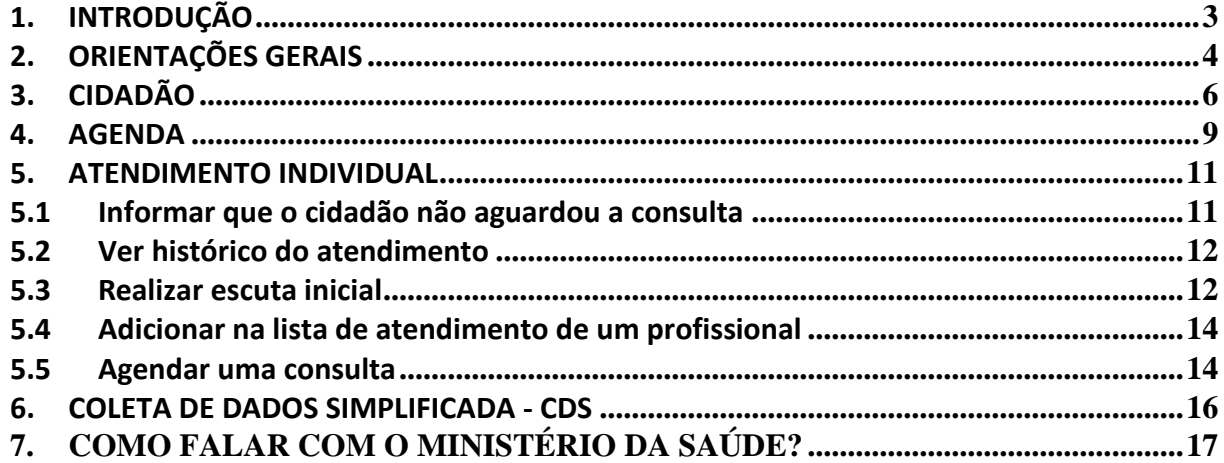

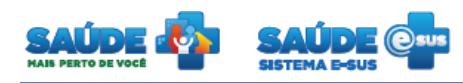

# <span id="page-2-0"></span>**1. INTRODUÇÃO**

Este documento foi elaborado com base na versão 1.2 do sistema e-SUS AB com Prontuário Eletrônico do Cidadão usando como referência o usuário com perfil Auxiliar de Consultório Dentário.

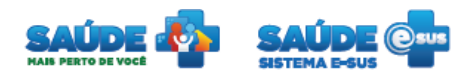

# <span id="page-3-0"></span>**2. ORIENTAÇÕES GERAIS**

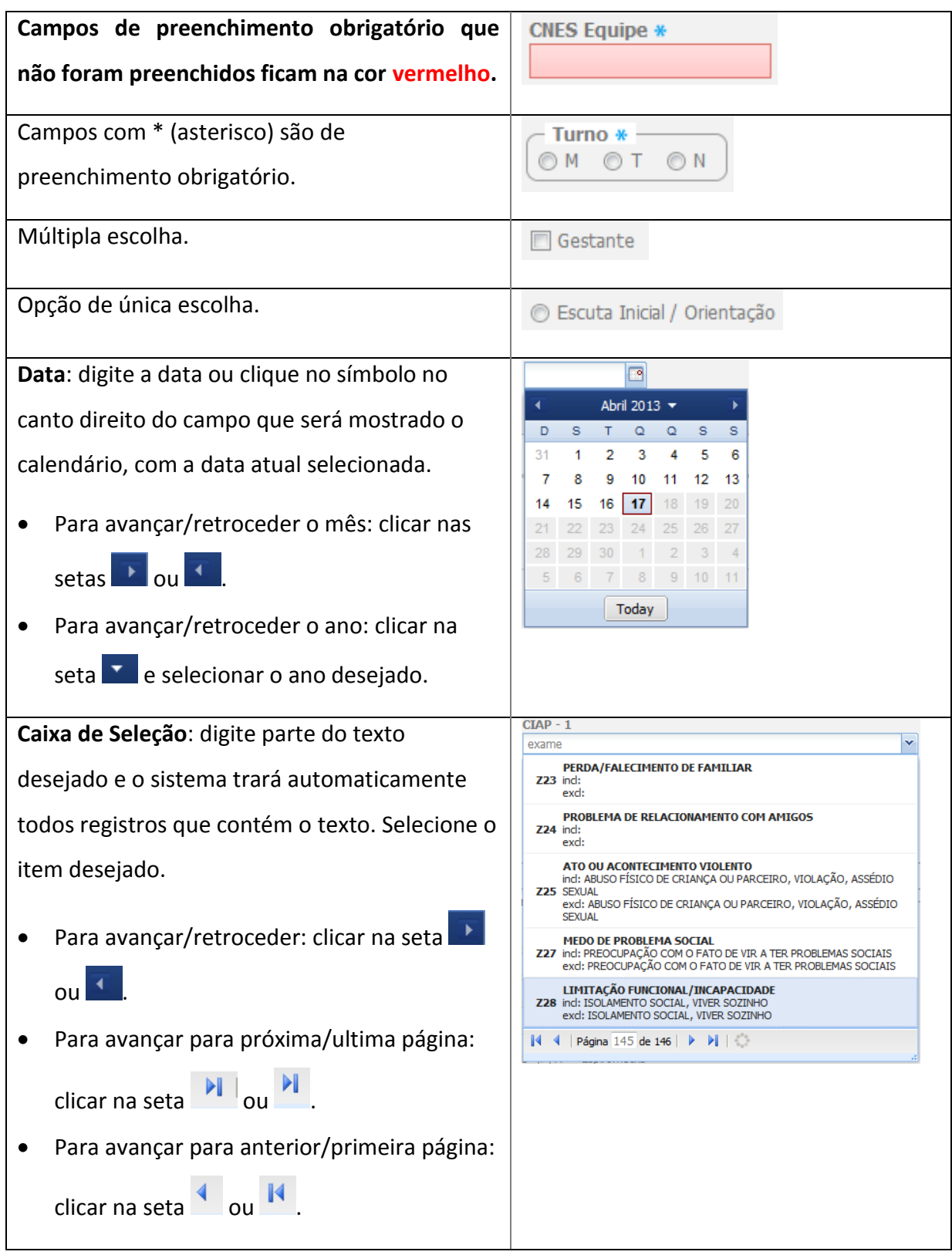

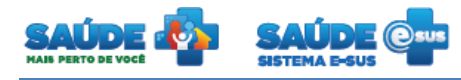

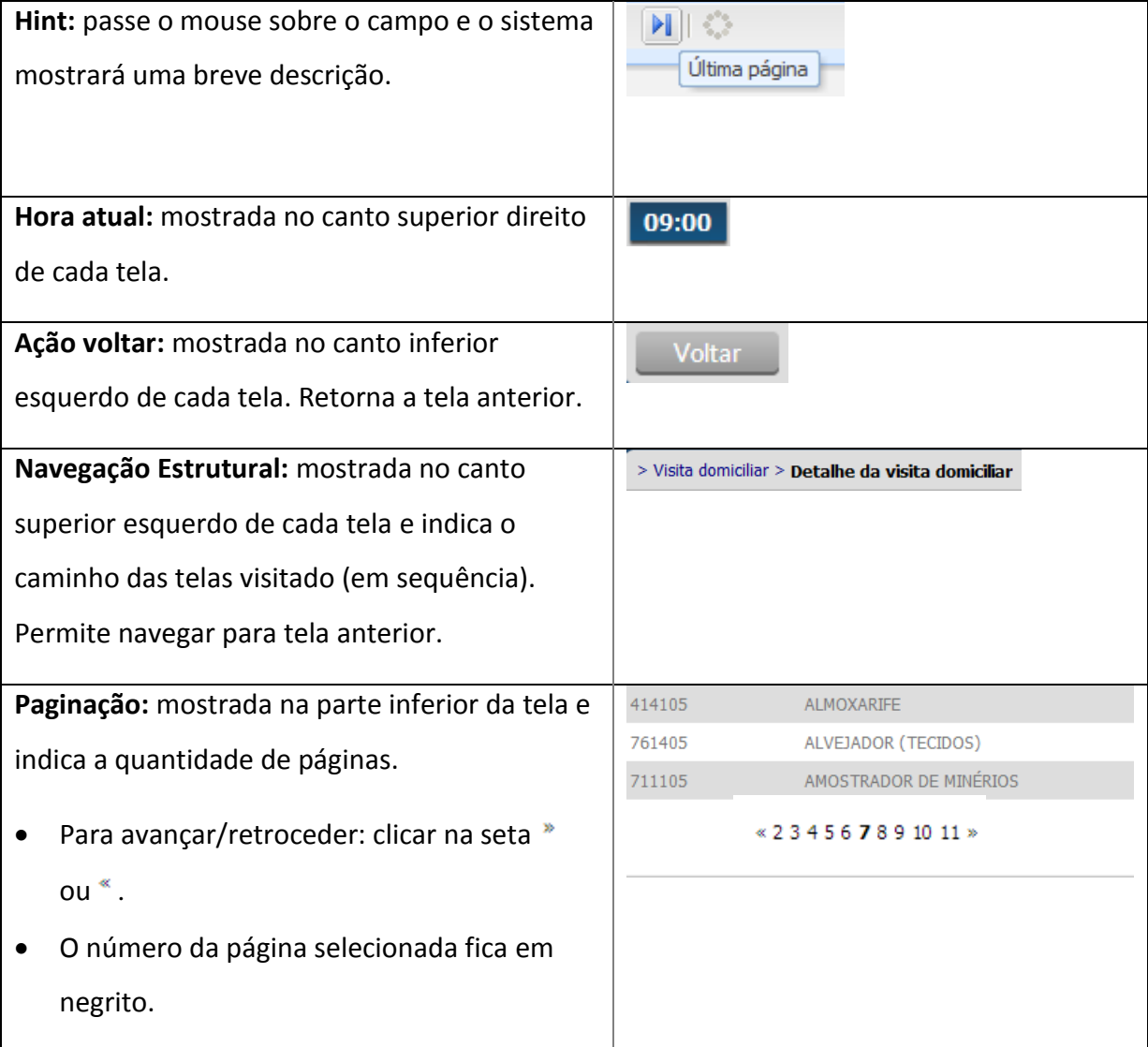

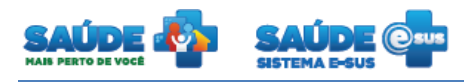

# <span id="page-5-0"></span>**3. CIDADÃO**

Clique na opção "Cidadão".

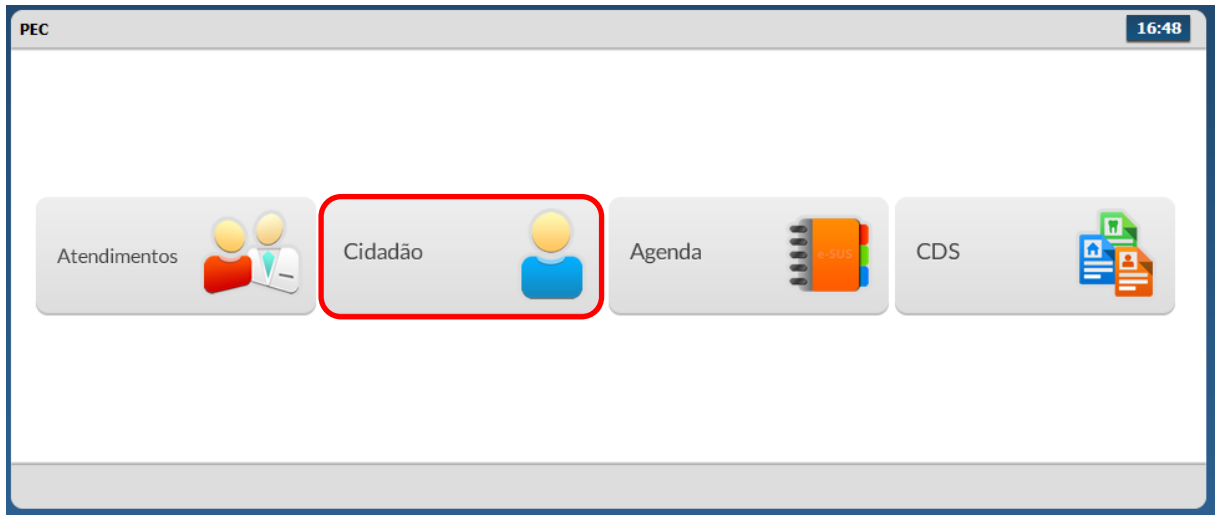

Será apresentada a lista dos cidadãos previamente cadastrados ou importados do CDS.

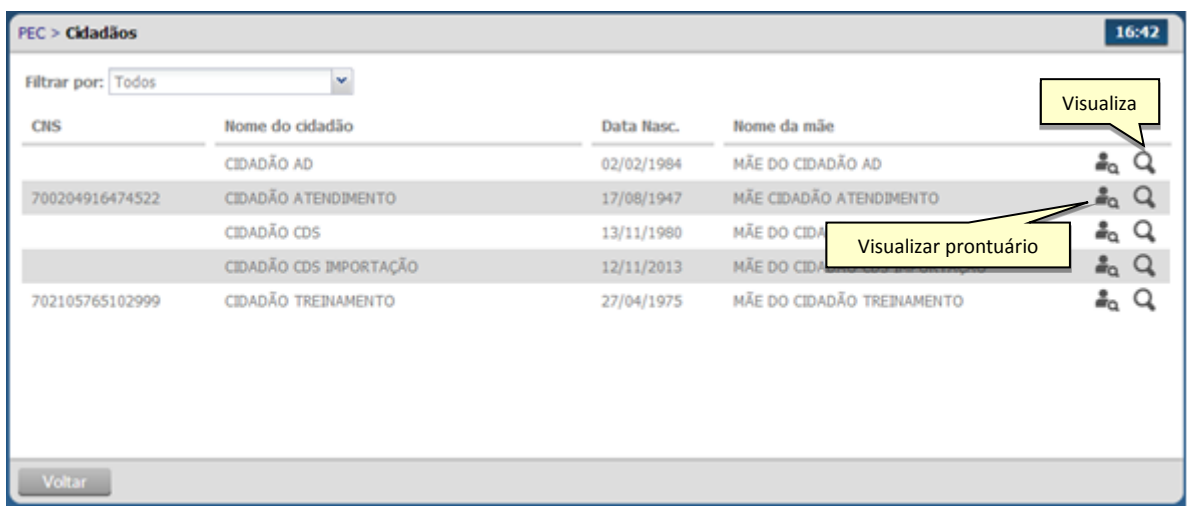

## **3.1 Visualizar prontuário**

- Clicar no botão "Visualizar prontuário" <sup>a</sup> do cidadão desejado.
- Será inicialmente apresentada a folha de rosto com um resumo referente a atendimentos e outras informações do cidadão selecionado.

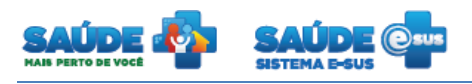

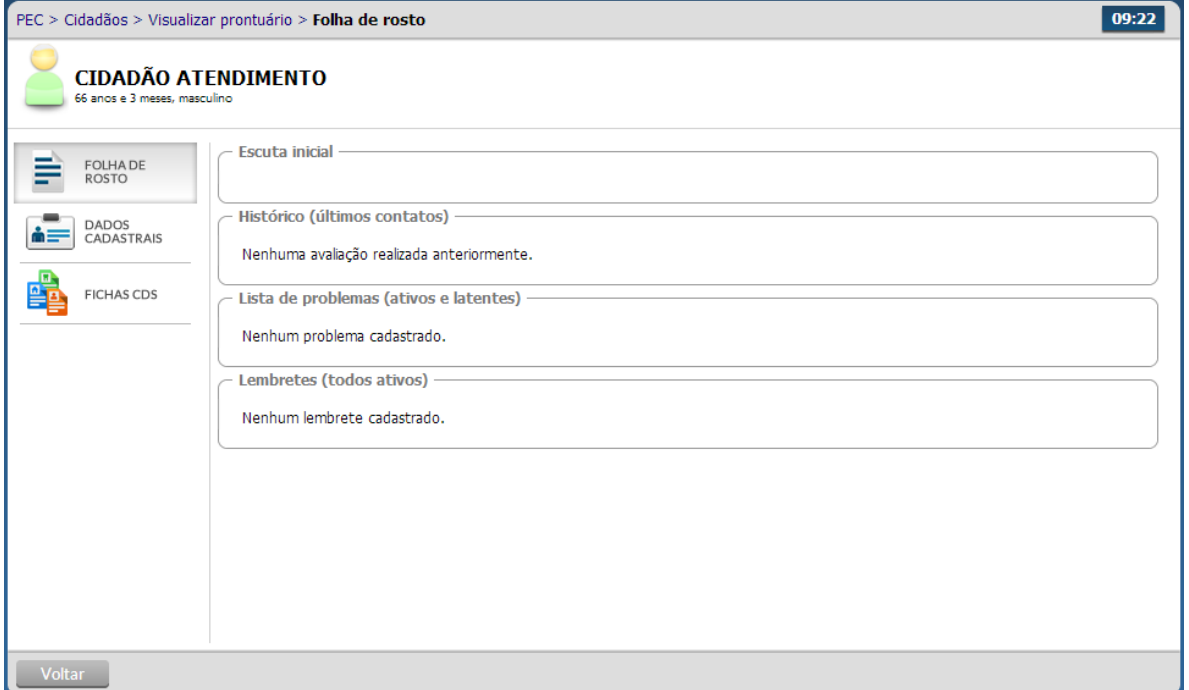

- Para visualizar os dados cadastrais deste cidadão, basta clicar na aba "Dados Cadastrais".
- Para visualizar as fichas CDS do cidadão, é necessário clicar na aba "Fichas CDS".

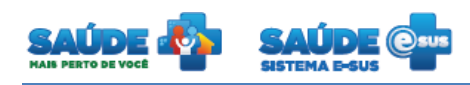

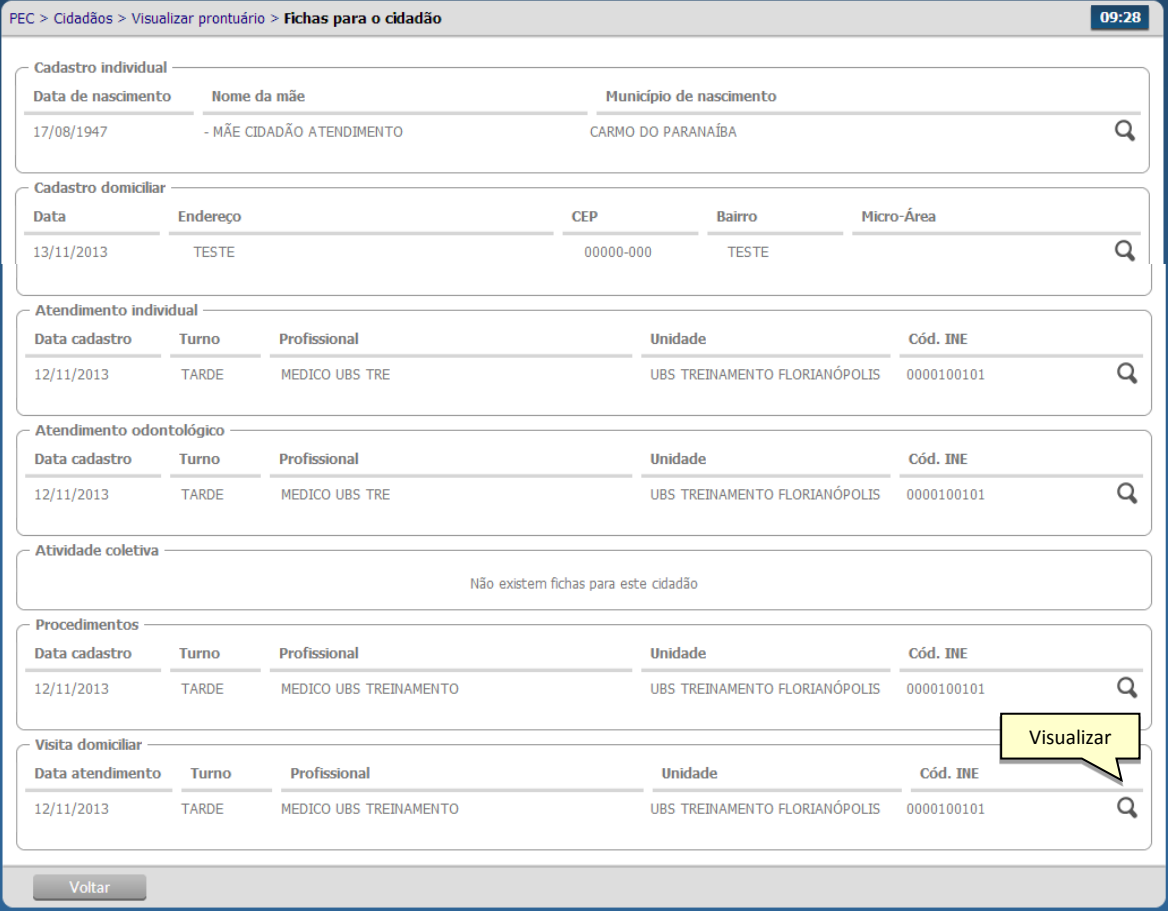

 Para visualizar mais detalhadamente cada item da ficha CDS clique no botão "Visualizar"  $Q_{\rm c}$ 

# **3.2 Visualizar ficha do cidadão**

- Clique na opção "Visualizar" <sup>O</sup> do cidadão desejado
- Serão apresentadas as informações do cidadão escolhido somente para visualização

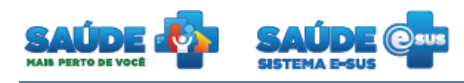

# <span id="page-8-0"></span>**4. AGENDA**

Clique na opção "Agenda".

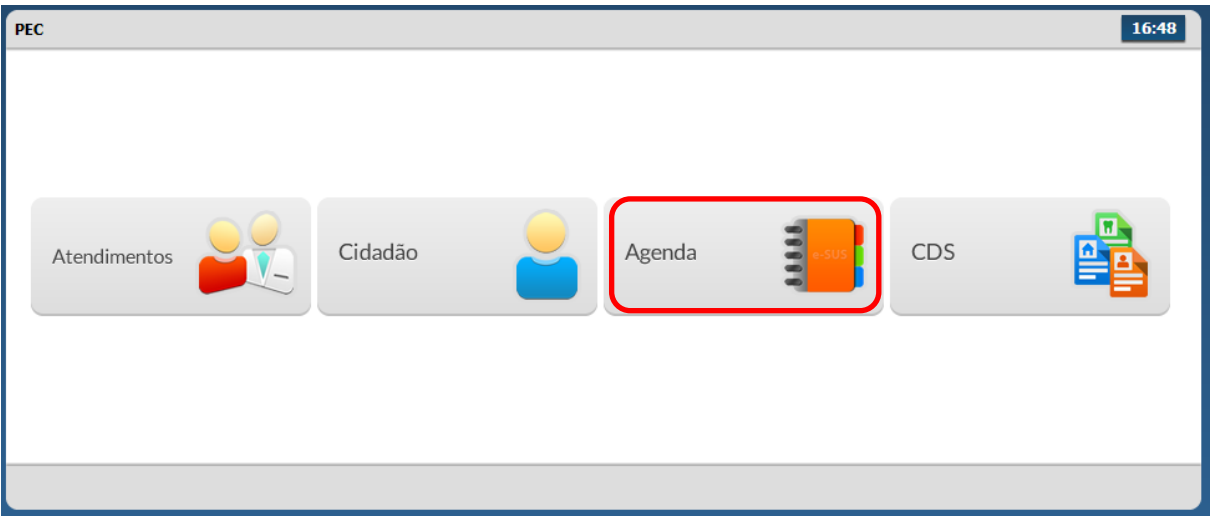

Será apresentado um calendário para visualização das consultas agendadas.

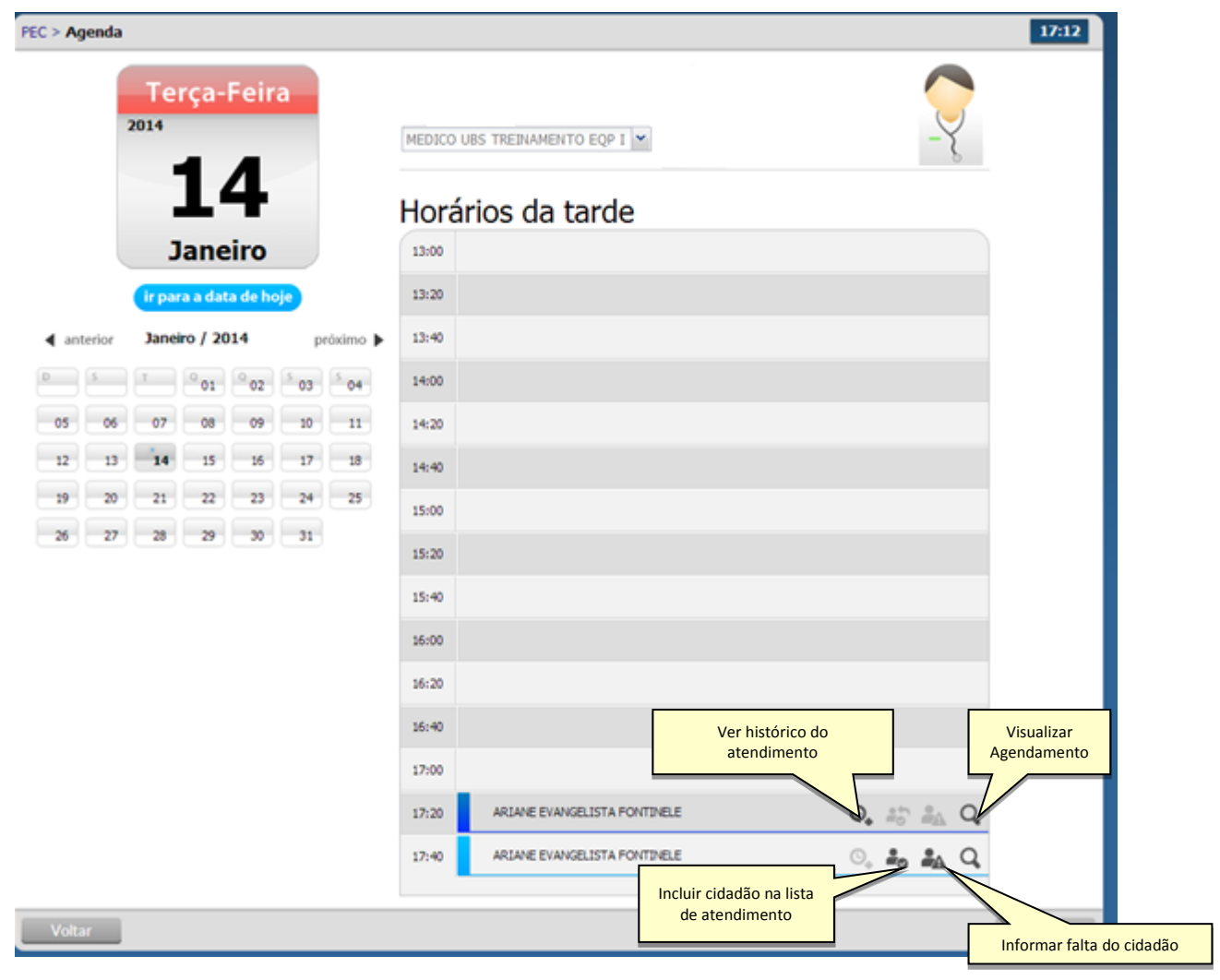

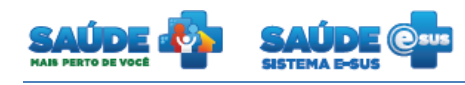

### **4.1 Visualizar histórico de atendimento**

- Clique no ícone "Visualizar histórico de atendimento"  $\mathbf{Q}_{\bullet}$ .
- Será apresentado o histórico dos atendimentos realizados para aquele cidadão

# **4.2 Incluir o cidadão com consulta agendada na lista de atendimentos**

- **·** Clique no ícone "Incluir cidadão na lista de atendimentos" **.**
- O cidadão será incluído na lista de agendamento com a cor verde e com legenda "Aguardando atendimento".

### **4.3 Informar a falta do cidadão**

- Clique no ícone "Informar falta do cidadão" **. A**. O cidadão não poderá ser atendido e ficará com registro de falta no atendimento. Esse procedimento pode ser cancelado somente no dia do atendimento clicando no ícone "Cancelar falta do cidadão"
- O nome do cidadão será visualizado na agenda com a cor **"cinza"** e com legenda "Não compareceu".

### **4.4 Visualizar agendamento**

- Clique no ícone "Visualizar agendamento"  $\mathbf Q$ .
- Será apresentado o resumo do agendamento

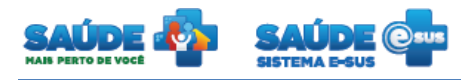

## <span id="page-10-0"></span>**5. ATENDIMENTO INDIVIDUAL**

Clique na opção "Atendimentos".

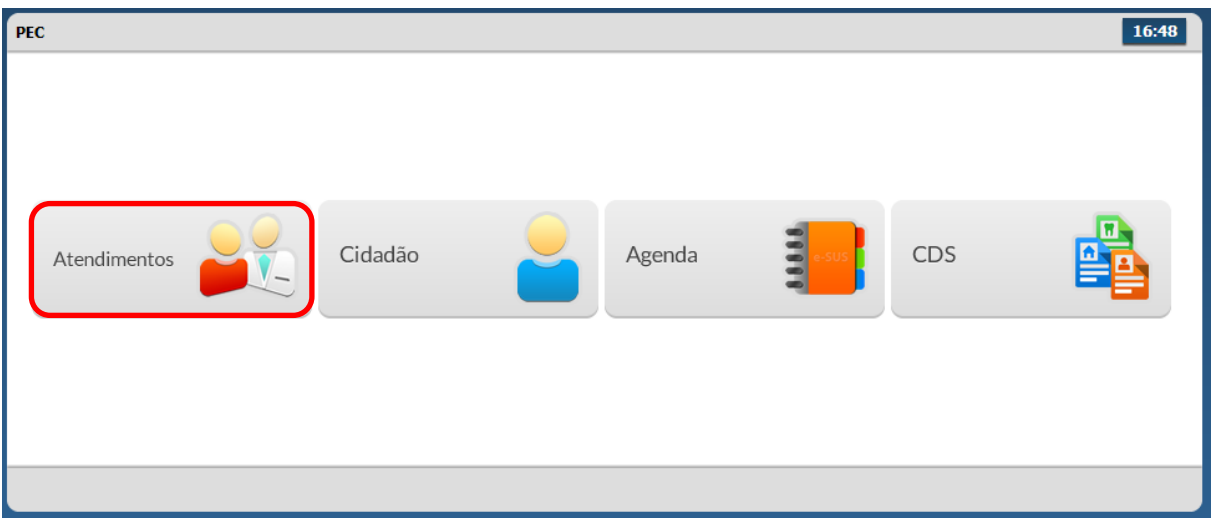

Será apresentada a lista de atendimentos dentro da unidade de saúde.

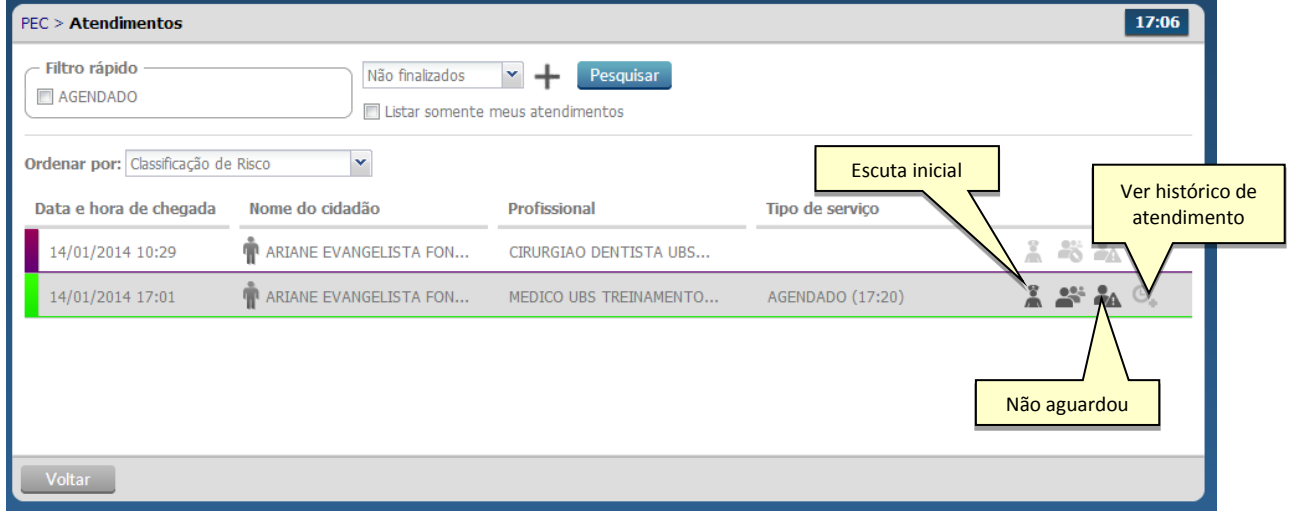

<span id="page-10-1"></span>**5.1 Informar que o cidadão não aguardou a consulta**Clique no ícone "Não aguardou"

 O atendimento do cidadão passará para o status "Não aguardou atendimento" ficando na cor cinza. O mesmo poderá voltar a lista de atendimento clicando no ícone "Retornar o cidadão para a lista de atendimento" .

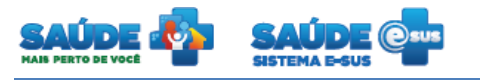

# <span id="page-11-0"></span>**5.2 Ver histórico do atendimento**

• Clicando no ícone "Ver histórico do atendimento"  $\mathbf{Q}_{\bullet}$  será apresentado o histórico do atendimento do cidadão escolhido dentro da unidade básica de saúde

#### <span id="page-11-1"></span>**5.3 Realizar escuta inicial**

- Clique no ícone "Realizar escuta inicial" do cidadão. Caso já tenha iniciado a escuta inicial, basta clicar no ícone  $\blacksquare$  para voltar a tela em modo de edição.
- A escuta inicial representa o primeiro atendimento realizado por um profissional de saúde ao cidadão na unidade de saúde. A finalidade da escuta inicial é coletar informações que permitam ao profissional classificar o risco do indivíduo.
- Na escuta inicial são registradas as informações subjetivas e as medições objetivas.
- A escuta inicial pode ser feita por diferentes profissionais.
- Só é permitido realizar uma escuta para cada atendimento
- Não é permitida a exclusão, nem a adição de informações após a finalização da escuta.

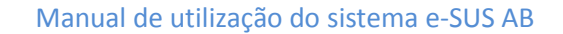

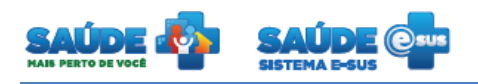

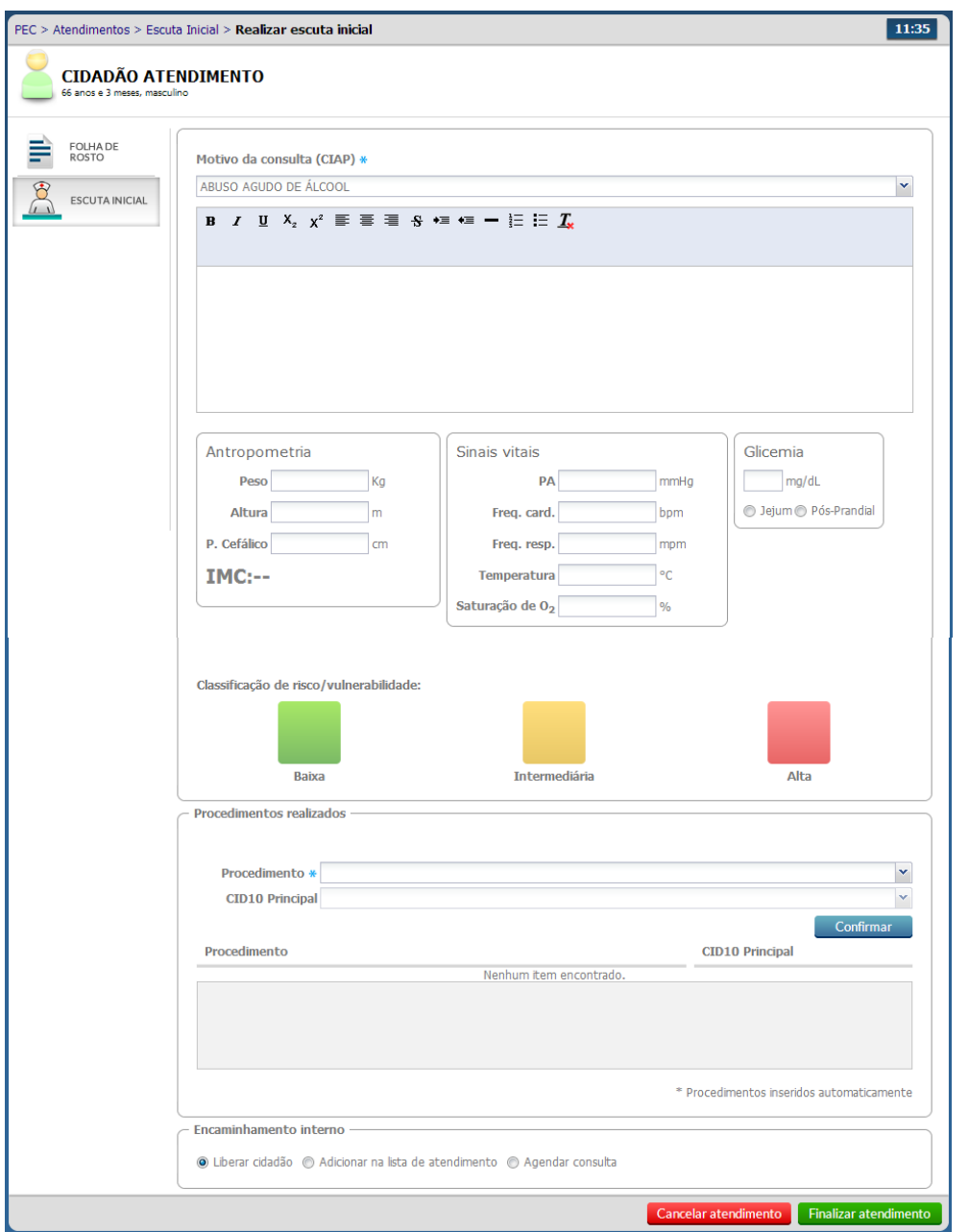

- No atendimento inicial são registradas as informações relatadas pelo cidadão, queixas ou sinais e sintomas percebidas por ele, ou seja, o motivo da consulta.
- Para auxiliar no atendimento, poderá ser feito o registro do resultado da aferição dos sinais vitais, antropométricos e glicemia.
- Selecione a classificação de risco, pois a mesma tem o intuito de priorizar na lista de atendimento os casos mais urgentes.

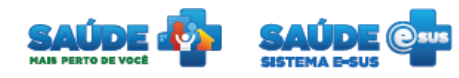

### <span id="page-13-0"></span>**5.4 Adicionar na lista de atendimento de um profissional**

 Dentro da escuta é possível realizar o encaminhamento para um profissional específico sem agendamento. Para isto, clique na opção "Adicionar na lista de atendimento" e selecione o profissional que irá atender este paciente.

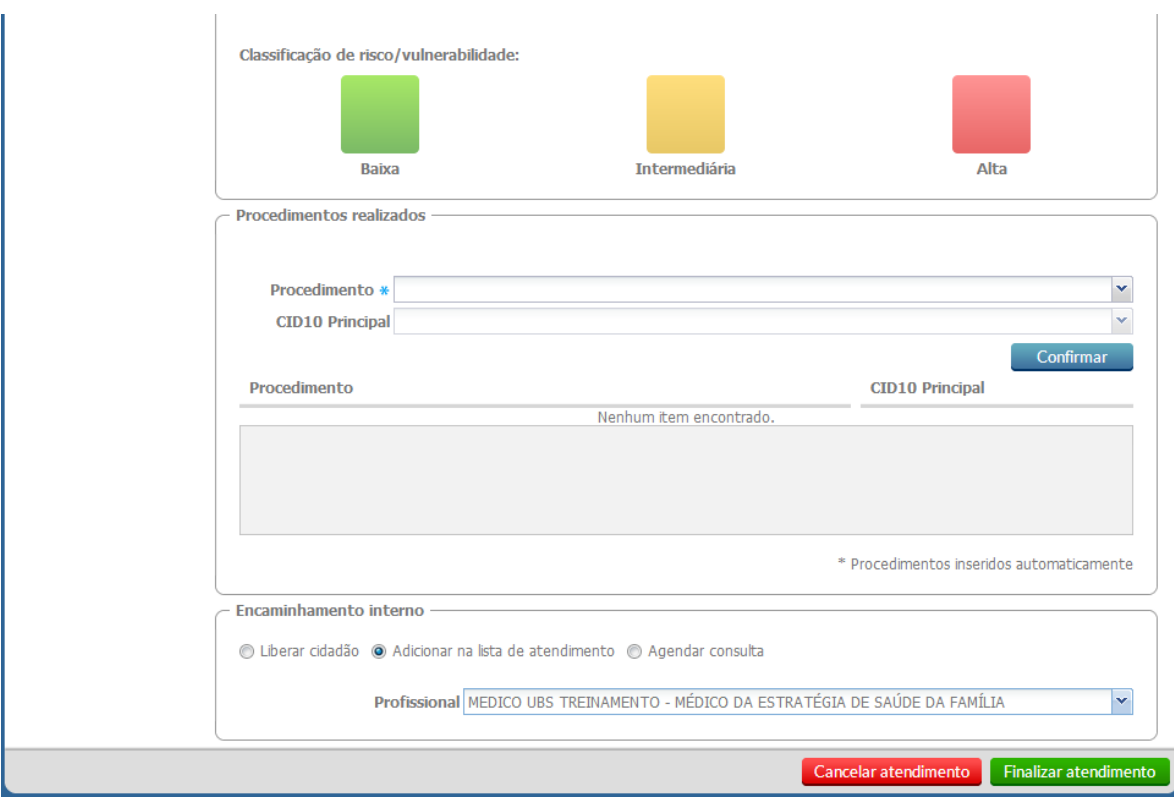

 Após o preenchimento clique no botão "Finalizar atendimento" pra encerrar o atendimento, ou no botão "Cancelar atendimento" para retornar para a lista de atendimentos.

### <span id="page-13-1"></span>**5.5 Agendar uma consulta**

- Dentro da escuta também é possível agendar uma consulta em um dia determinado.
- Para isto selecione o profissional, a data que a consulta será realizada e o turno, o sistema trará os horários disponíveis do profissional escolhido.

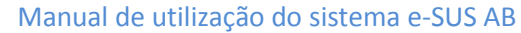

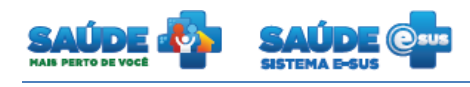

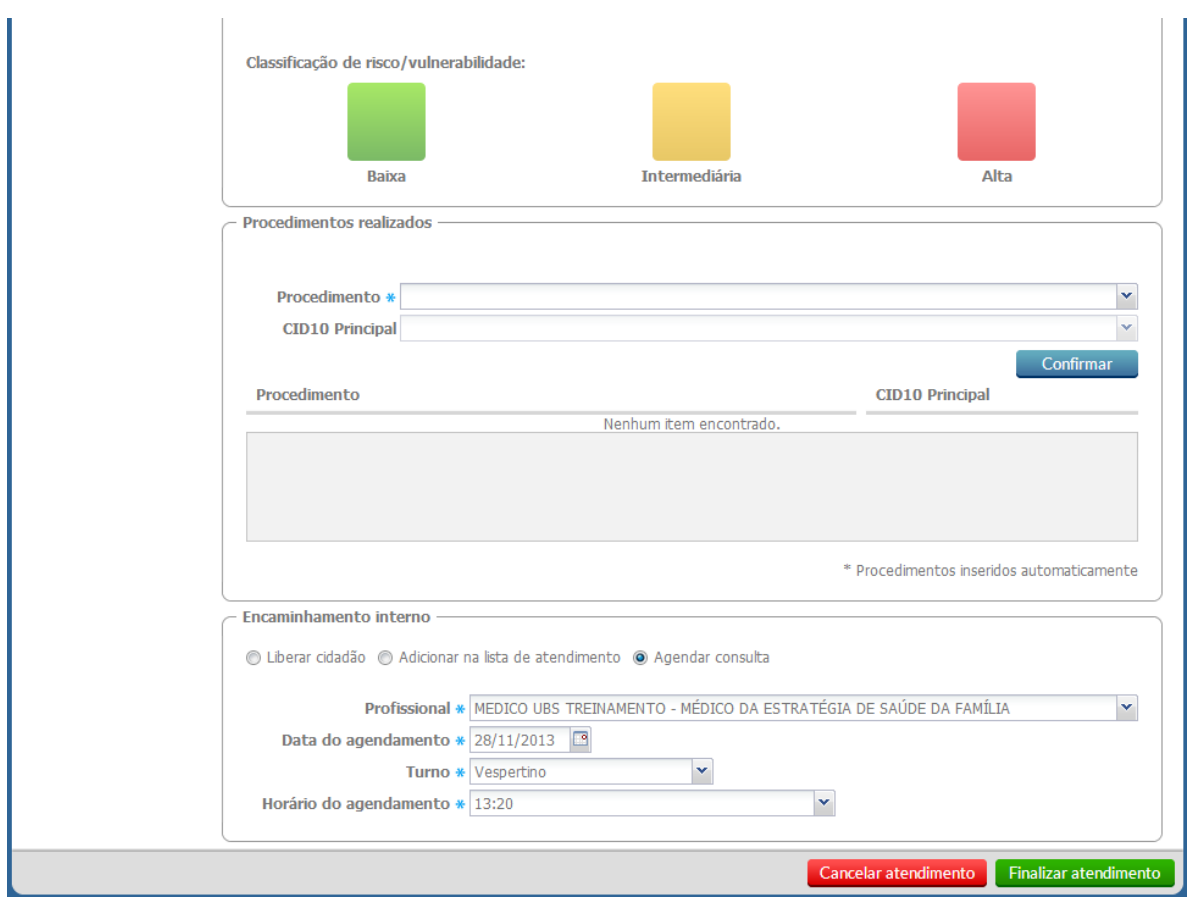

 Após o preenchimento clique no botão "Finalizar atendimento" pra encerrar o atendimento, ou no botão "Cancelar atendimento" para retornar para a lista de atendimentos.

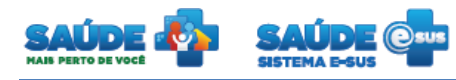

### <span id="page-15-0"></span>**6. COLETA DE DADOS SIMPLIFICADA - CDS**

Clique na opção "CDS".

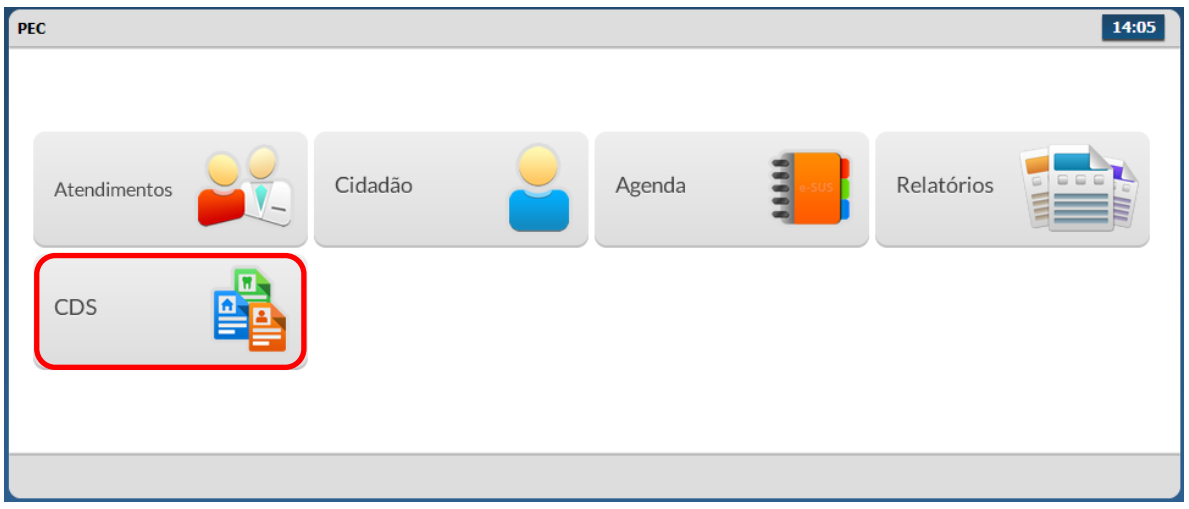

Serão apresentadas as opções para CDS disponíveis no sistema

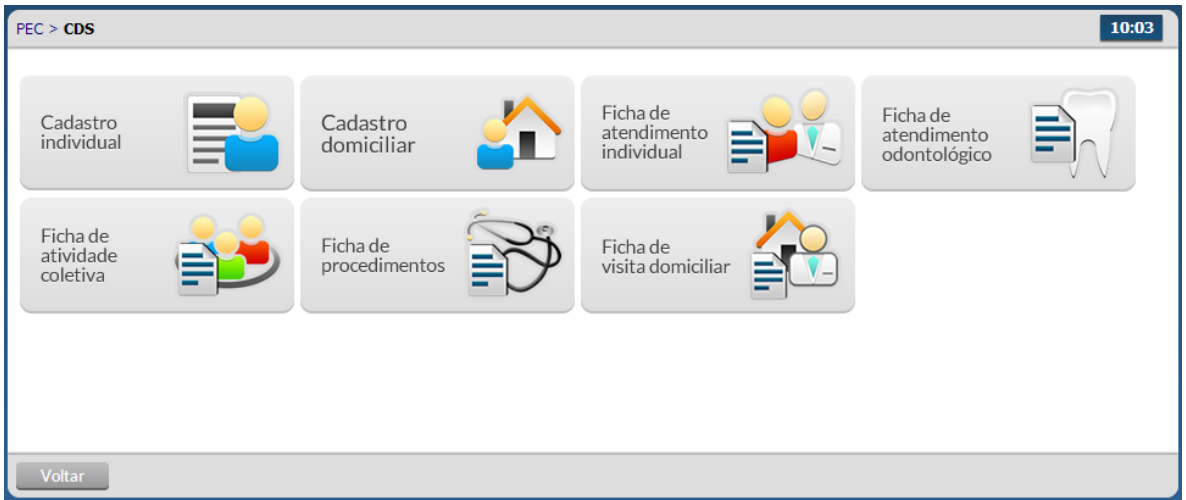

 Ao clicar na opção desejada serão apresentadas as informações de CDS cadastradas e importadas até o momento.

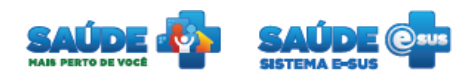

# <span id="page-16-0"></span>**7. COMO FALAR COM O MINISTÉRIO DA SAÚDE?**

**Ligue no Disque Saúde/Ouvidoria – 136** 

**Cadastre-se na Redecorpsus por meio do endereço [http://redecorpsus.saude.gov.br](http://redecorpsus.saude.gov.br/) e** 

**solicite seu acesso ao espaço de trabalho "Capacitação e-SUS AB"**

 $\bullet$ 

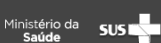